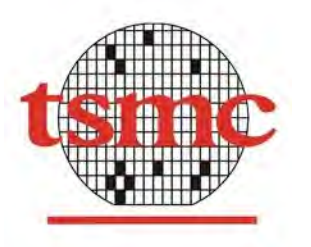

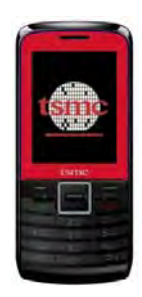

# **tsmc Y06** 手機 **PC Suite** 簡易說明

### 步驟一:安裝手機的 USB 驅動程式

- 打開"MS\_USB\_ComPort\_Driver\_exe\_v1.1032.1.rar" 壓縮檔
- 選擇"InstallDriver.exe" 安裝手機驅動程式

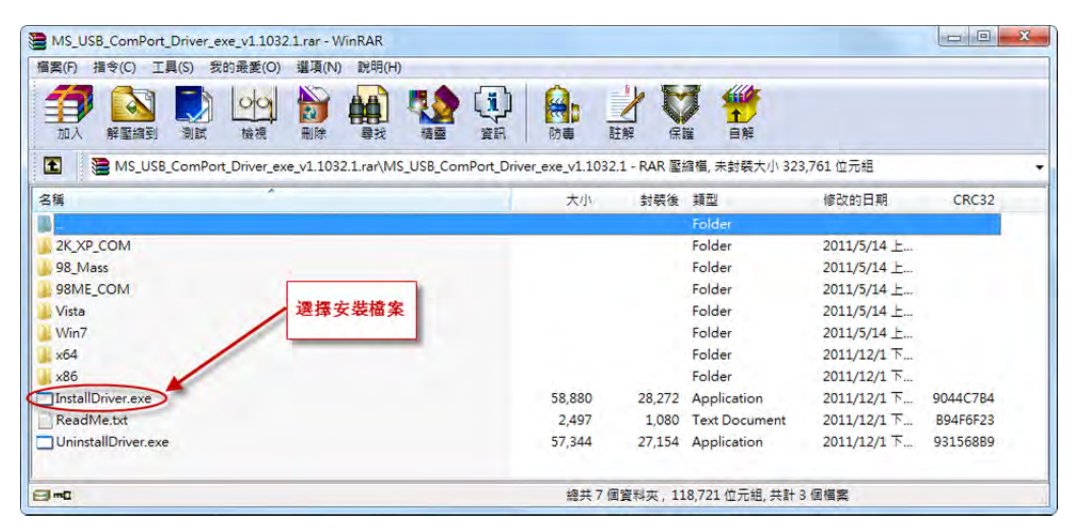

安裝時,通知狀態欄出現"正在安裝裝置驅動程式軟體"訊息。

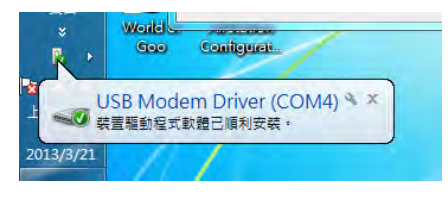

 在通知狀態上雙擊滑鼠左鍵後,安裝成功後畫面顯示 USB 被安裝到的 Port,目前範例顯示(COM4)

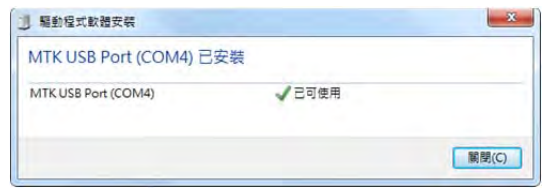

- 步驟二:解壓縮檔"K906\_TSMC\_PhoneSuite\_tool.rar"
- 選擇"PhoneSuite.exe", 雙擊滑鼠左鍵執行 PC Suite 同步程式

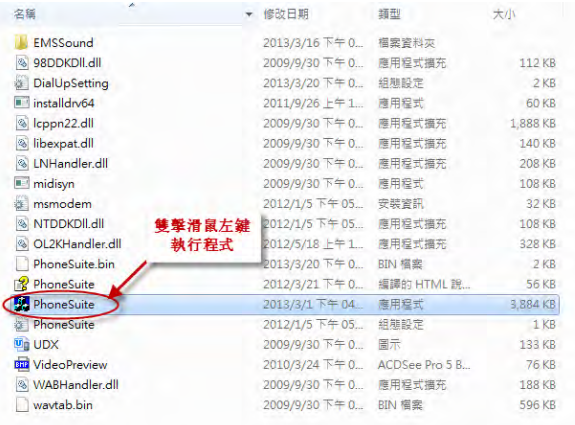

#### 步驟三:"

 滑鼠點擊左邊的"Settings",按向下的箭頭選擇剛剛安裝 USB 的 COM Port, 目前的範例是 COM4.

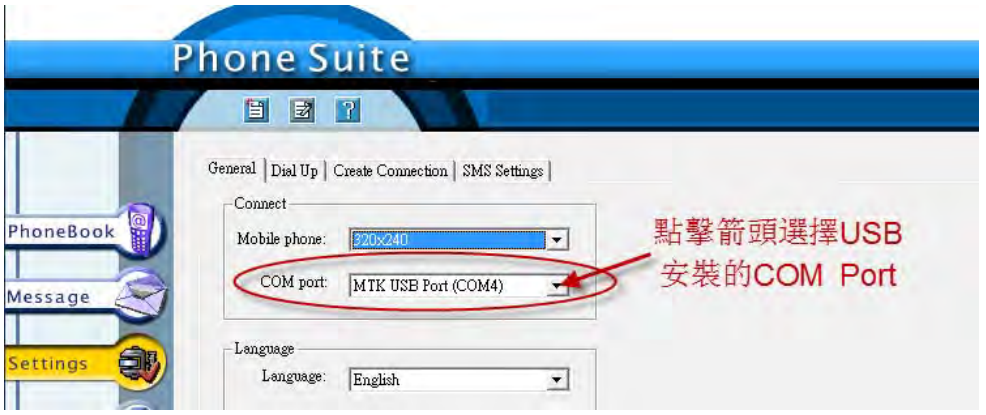

#### 步驟四:"

- 1. 點選"PhoneBook"
- 2. 程式詢問是否要從 Microsoft Outlook 讀取聯絡人並匯入同步程式。 使用者可按照個人電腦是否有安裝 Outlook 來決定是否匯入聯絡人。

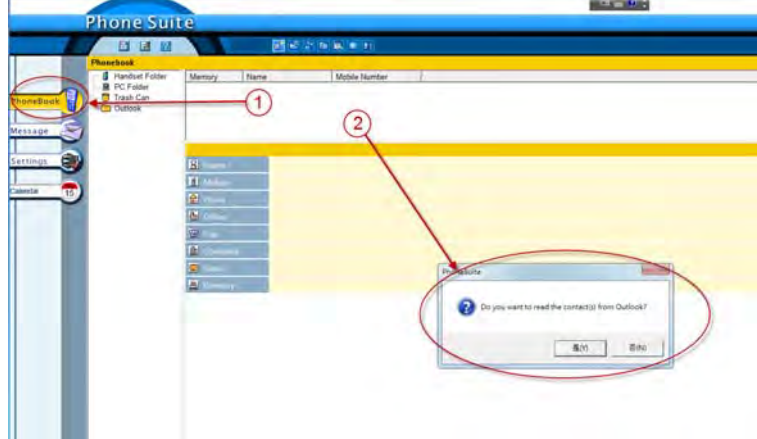

步驟五:"

● 雙擊滑鼠左鍵執行 PC Suite 同步程式

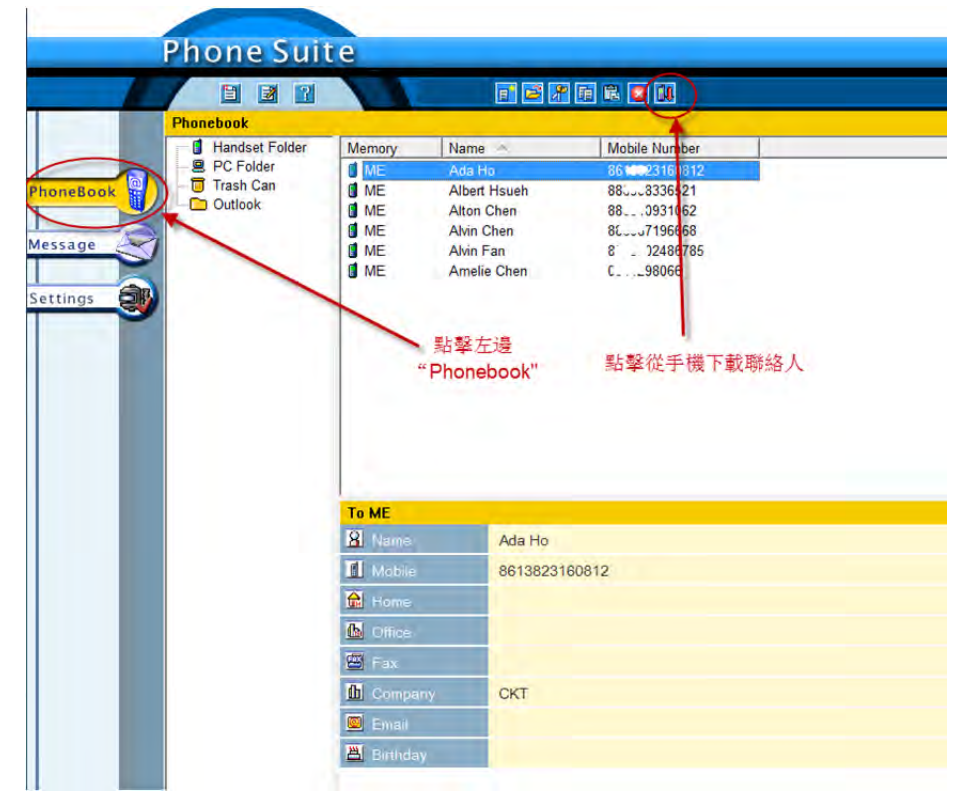

● 點擊"PhoneBook",點擊上方 ICON 下載手機聯絡人

## 電話簿動作說明:

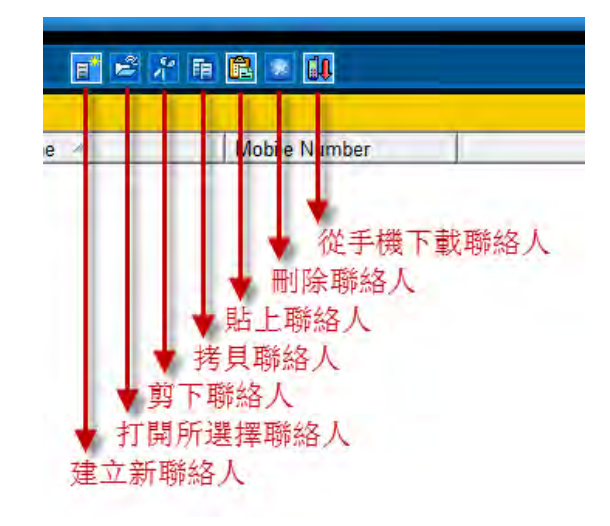

點選聯絡人,執行動作(拷貝、剪下,刪除等)

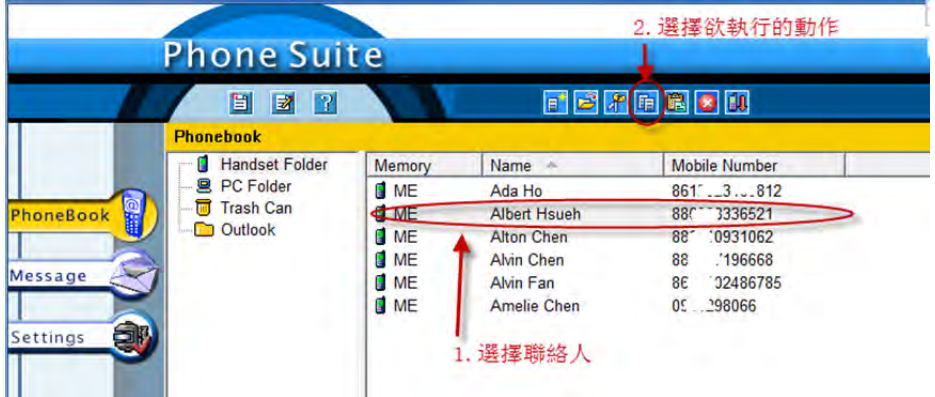

點選電話簿新位置,執行動作(如貼上等)

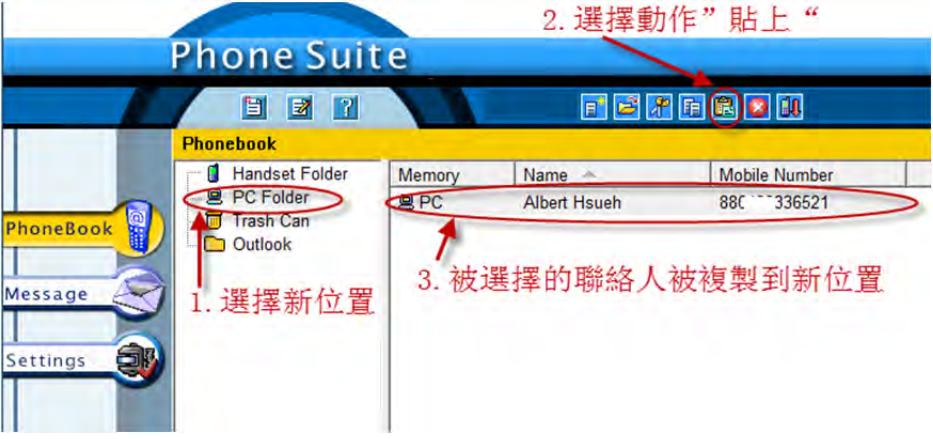

編輯聯絡人

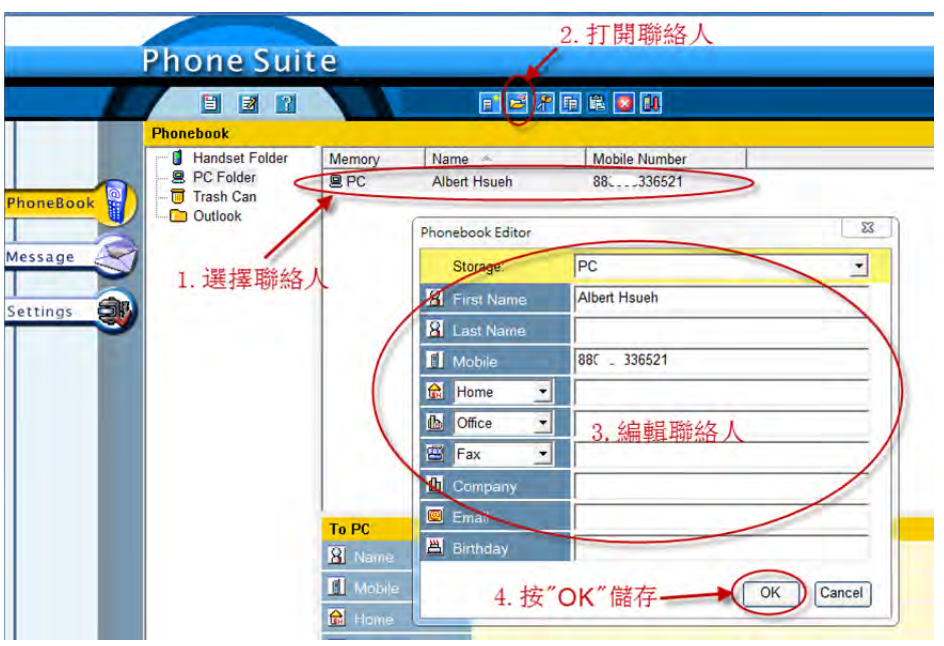

儲存所選擇的聯絡人到電腦檔案

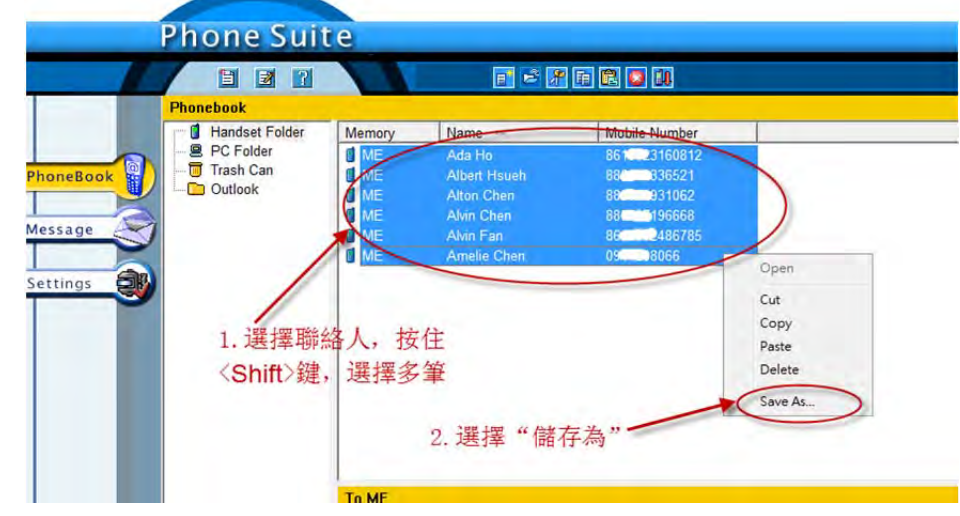

選擇儲存的位置及檔案名稱

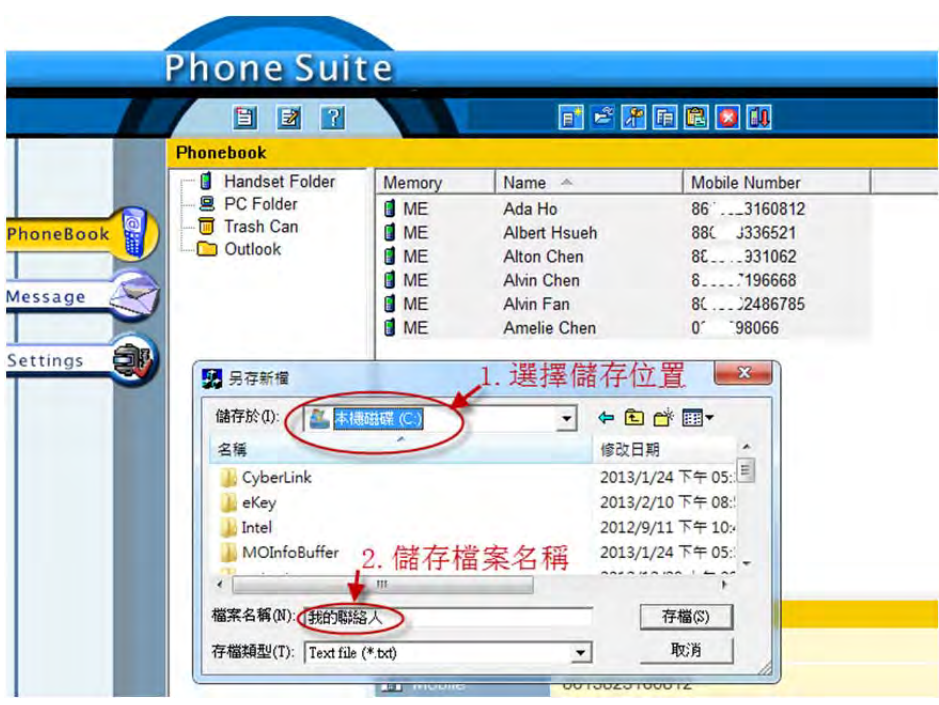